# しんきんバンキングアプリサービス 操作マニュアル(アプリ利用登録編)

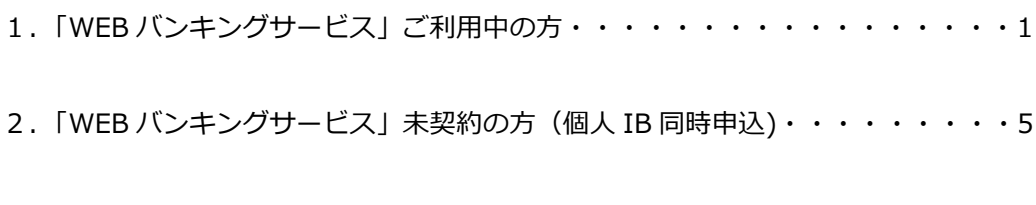

#### 3.「WEB バンキングサービス」未契約の方で照会サービスのみ利用される方・・・12

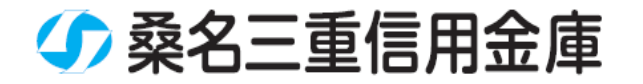

# **1.「WEB バンキングサービス」ご利用中の方**

「WEB バンキングサービス」を契約している方、または、別の端末で照会 サービスをすでにご利用している方は、こちらからご登録いただきます。 ご登録には「WEBバンキングサービス」でご登録いただいている契約者 ID と ログインパスワードを使用します。

#### **(1)「IB 契約者/再登録」をタップする**

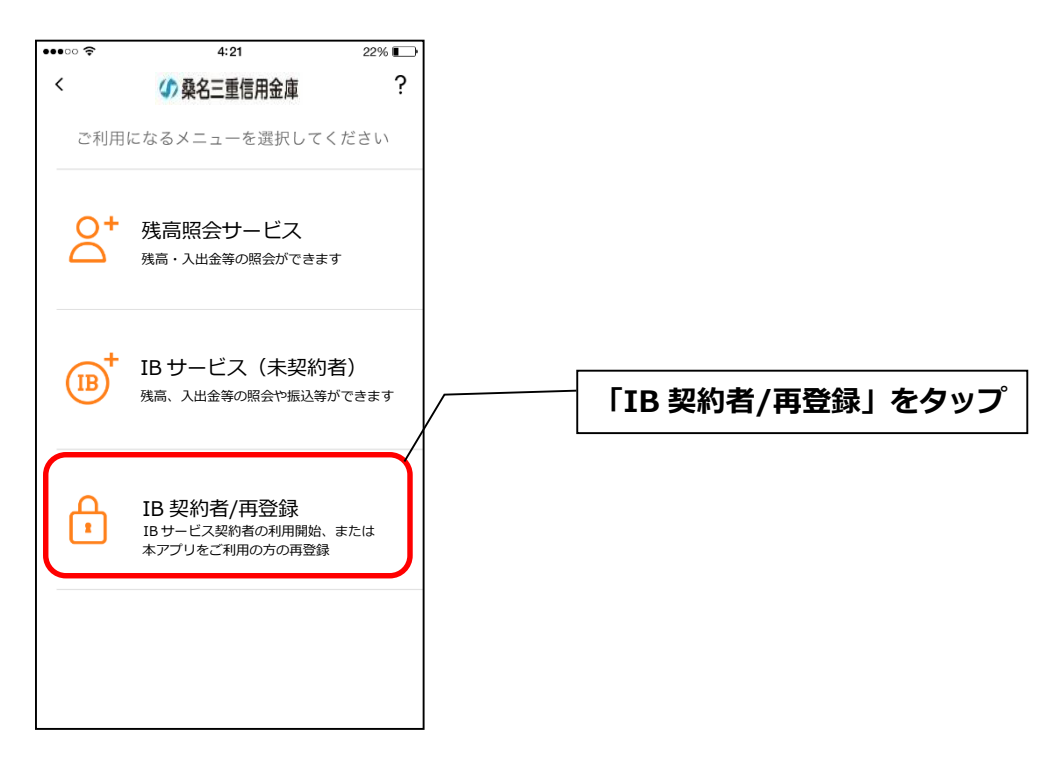

# **(2)契約者IDとログインパスワードを入力する**

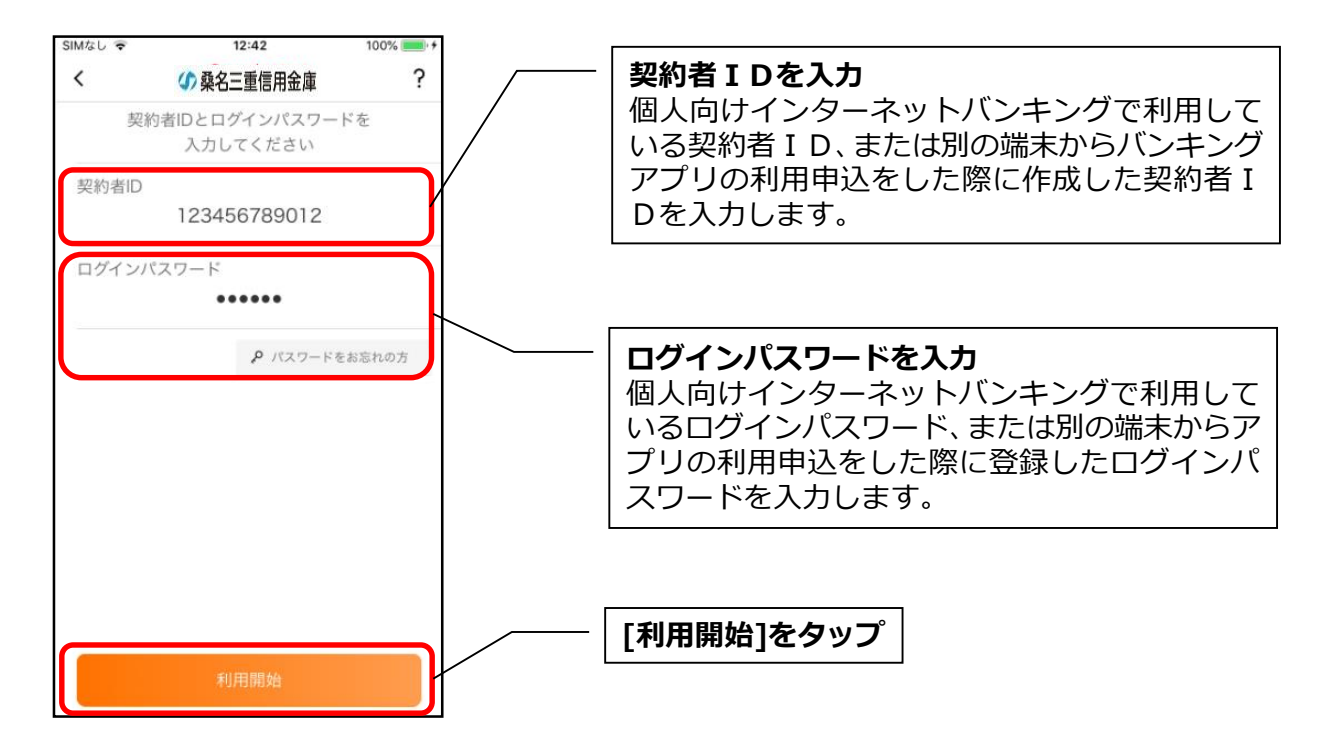

## **(3)ワンタイムパスワードを入力する ※ ワンタイムパスワード利用者のみ**

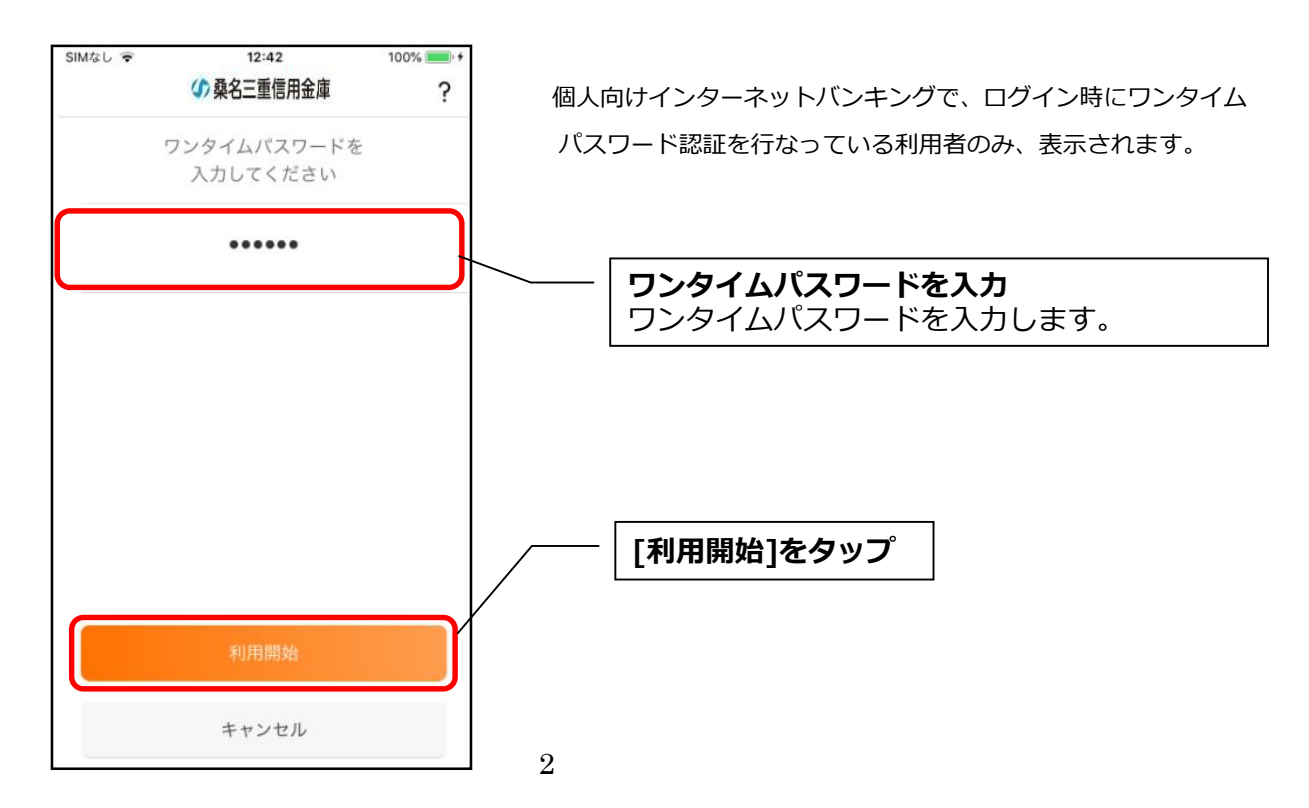

## **(4)アプリパスコードを登録する ※ 初回登録時のみ**

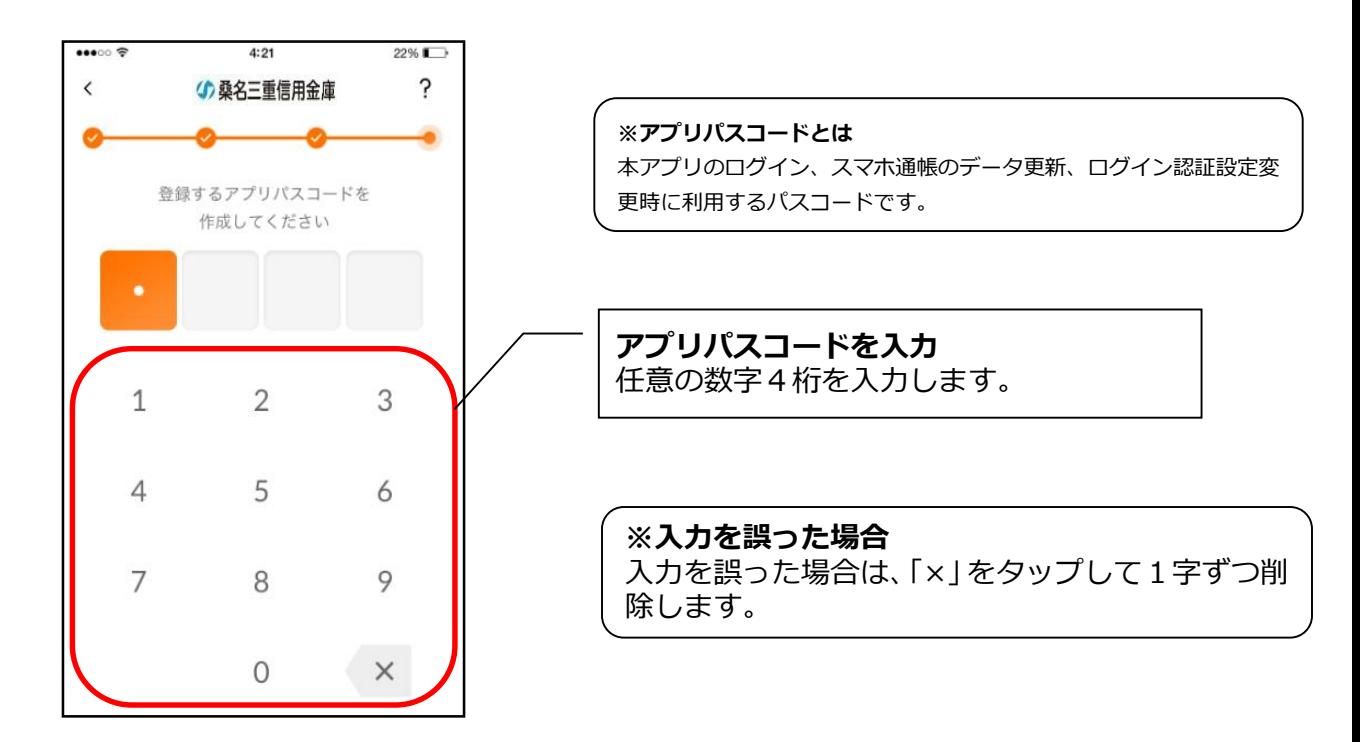

#### **(5)アプリパスコードを再入力する ※ 初回登録時のみ**

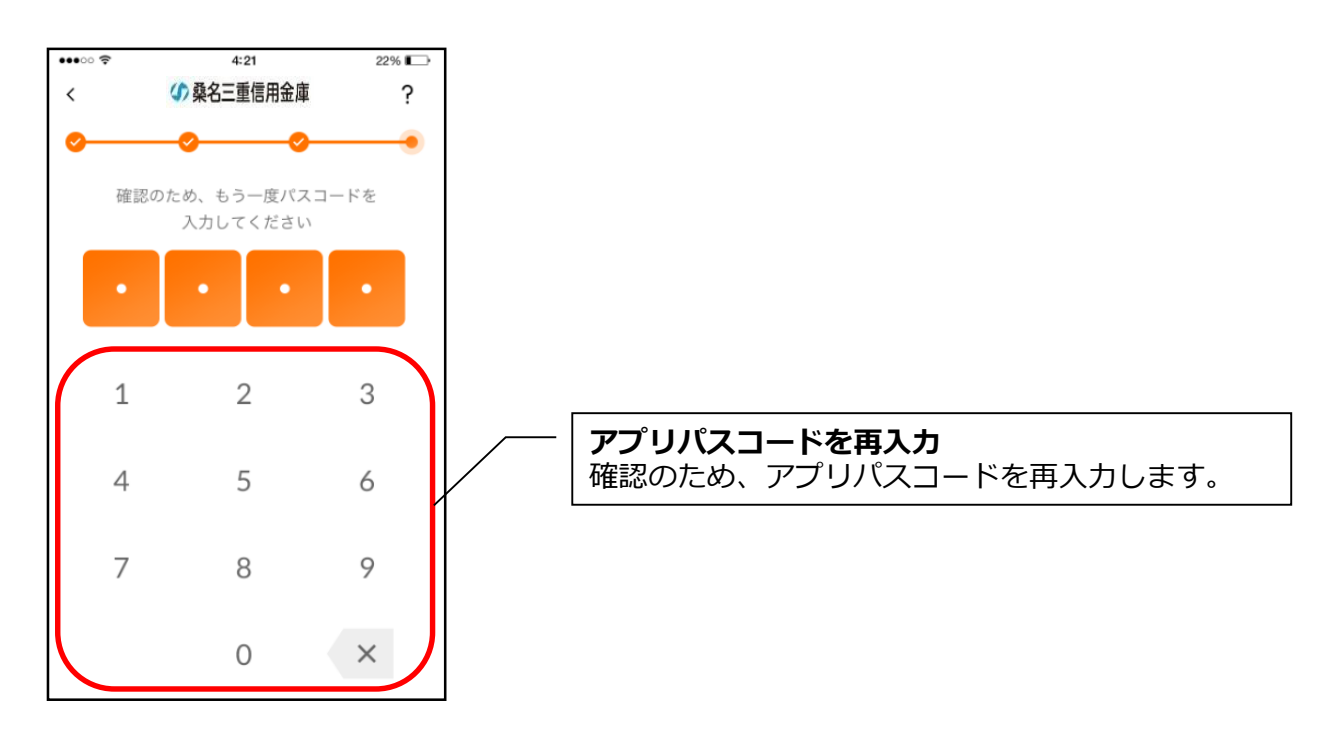

・アプリパスコードを入力すると完了メッセージが表示されますので、

[OK]をタップします。

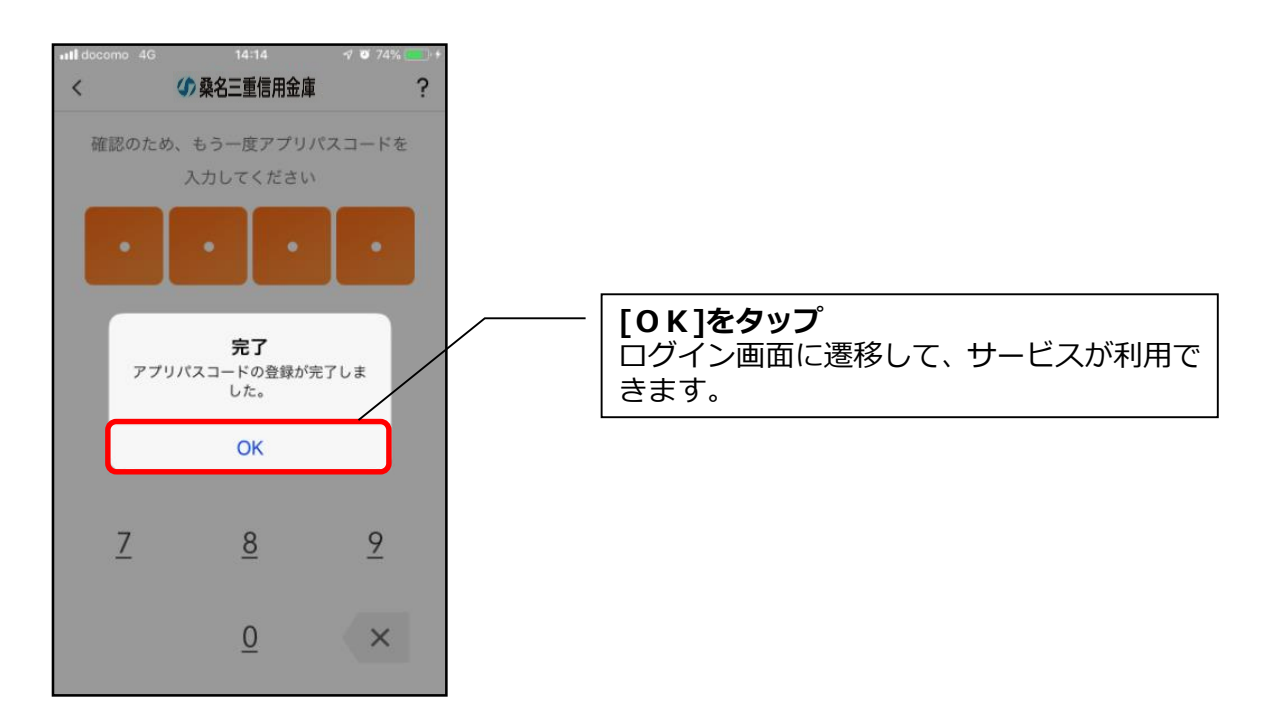

# **2.「WEB バンキングサービス」未契約の方(個人 IB 同時申込)**

「WEB バンキングサービス」を契約していない方で、アプリのご利用登録と同時に お申込を行なう場合は、こちらからご登録いただきます。

# **(1)「IBサービス(未契約者)」をタップする**

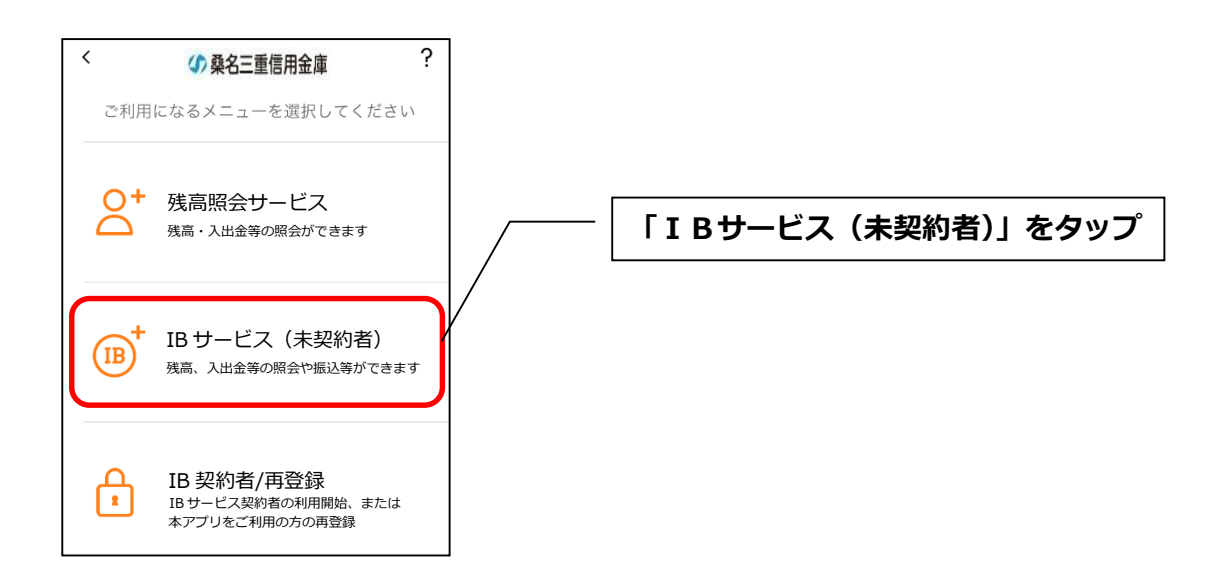

# **(2)利用規定を確認する**

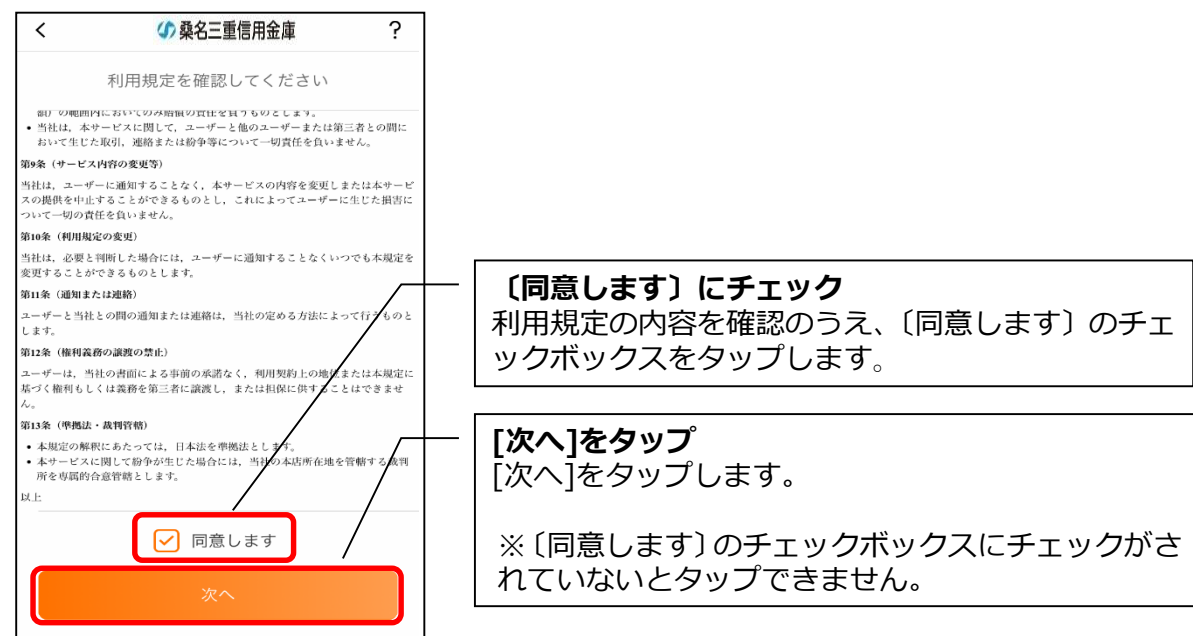

# **(3)キャッシュカード情報を入力する**

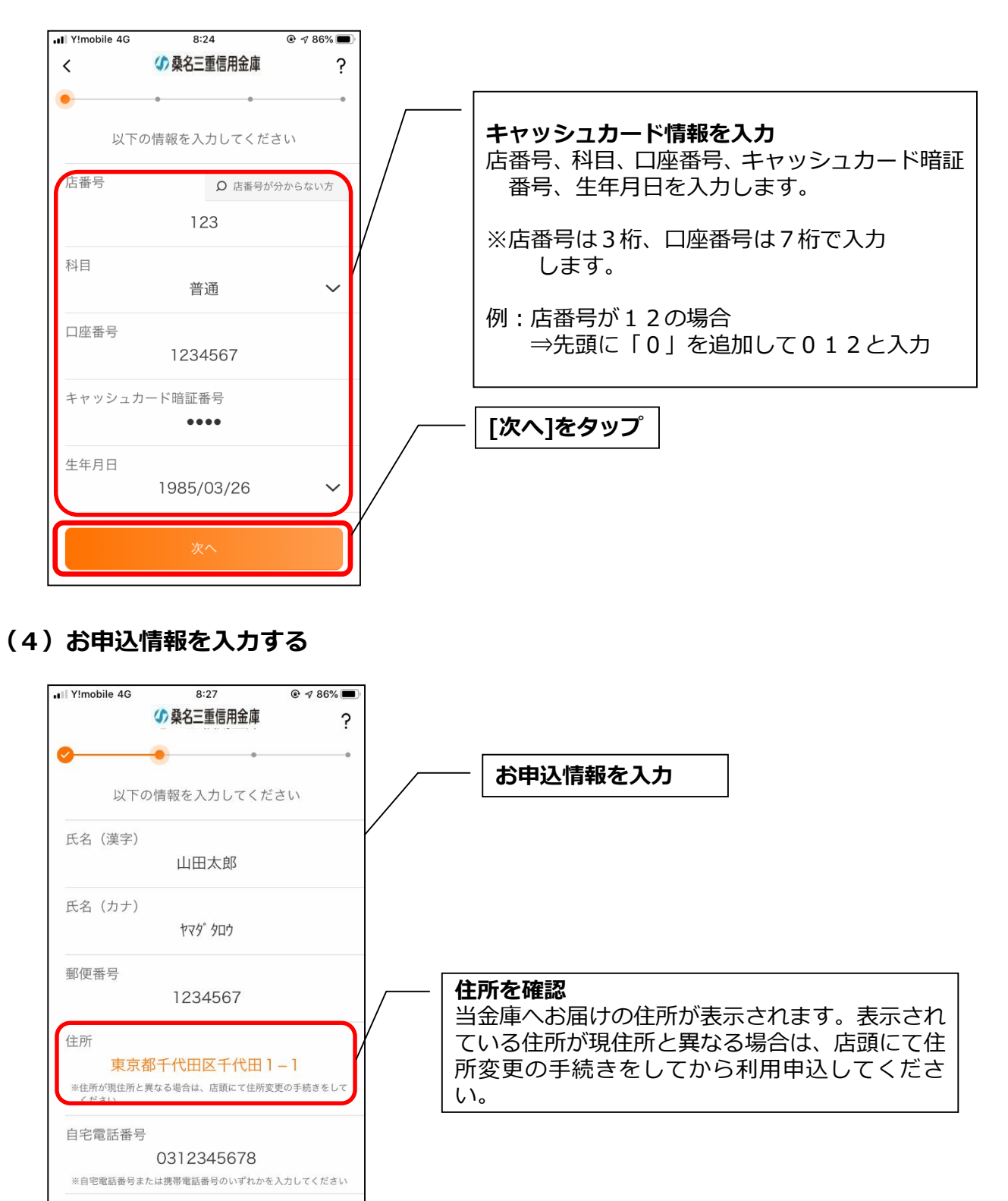

携帯電話番号

090122

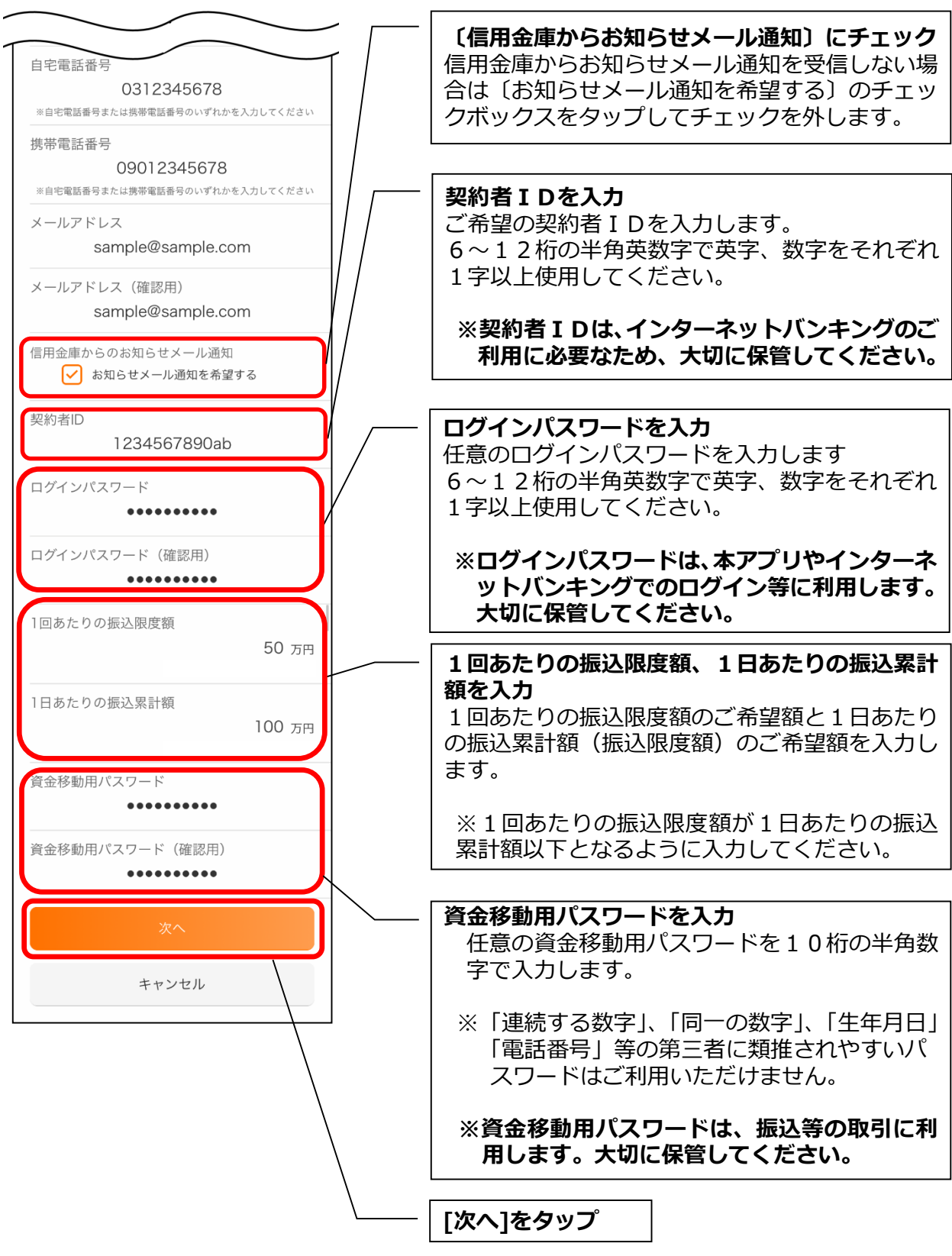

# **(5)お申込内容を確認する**

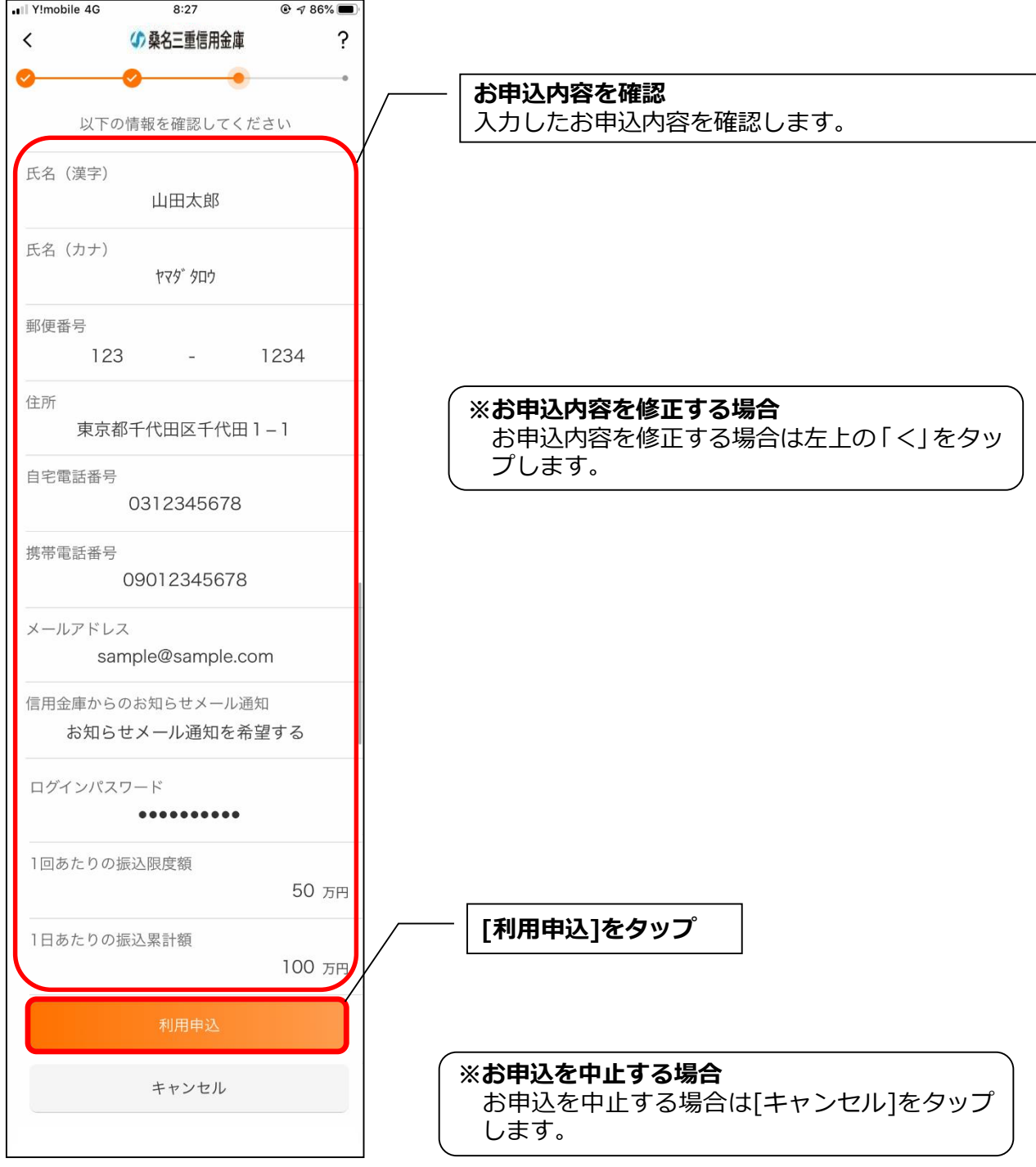

・[利用申込]をタップすると完了メッセージが表示されますので、

[OK]をタップします。

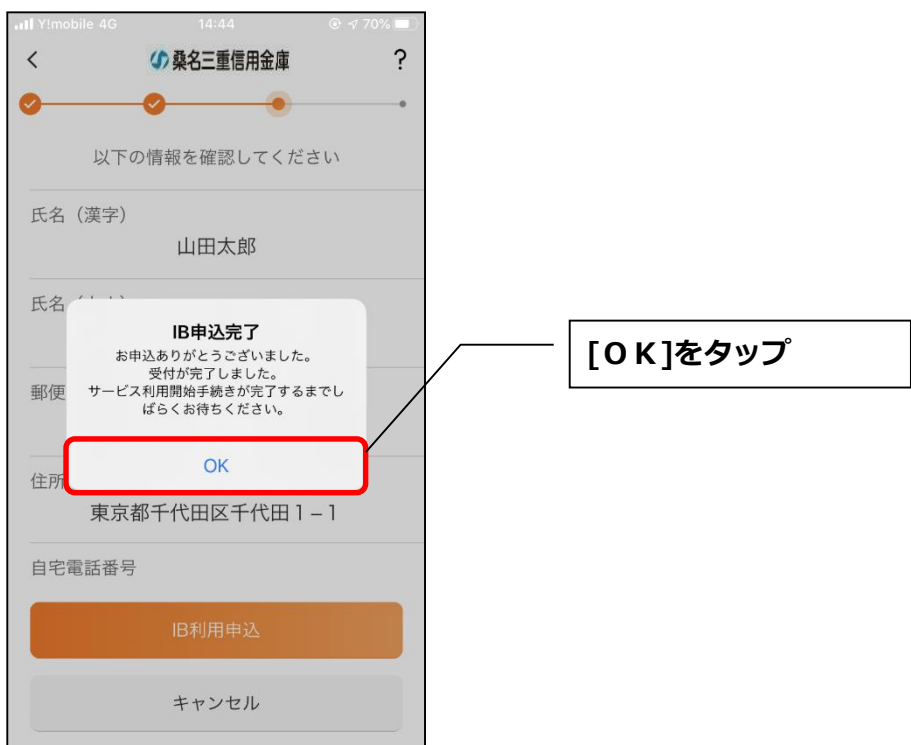

# **※ IBサービス利用申込後のログイン画面**

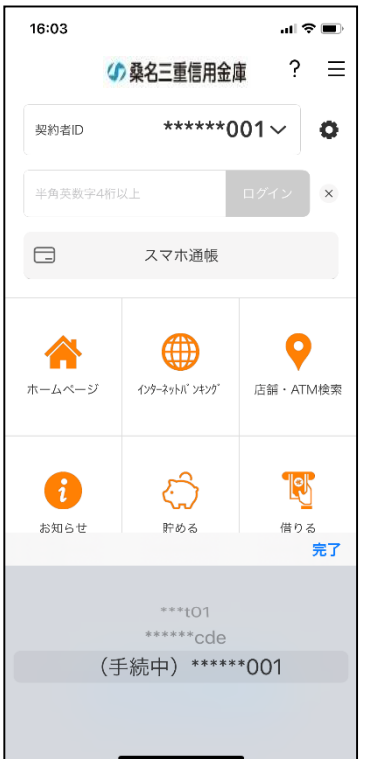

※IBサービス利用申込後、当金庫で申込内容の 確認が終わるまで、ログインできません。

申込内容の確認が完了すると、ポップアップが 表示され、[OK]をタップすると、ログインで きるようになります。

### **(6)アプリパスコードを登録する ※ 初回登録時のみ**

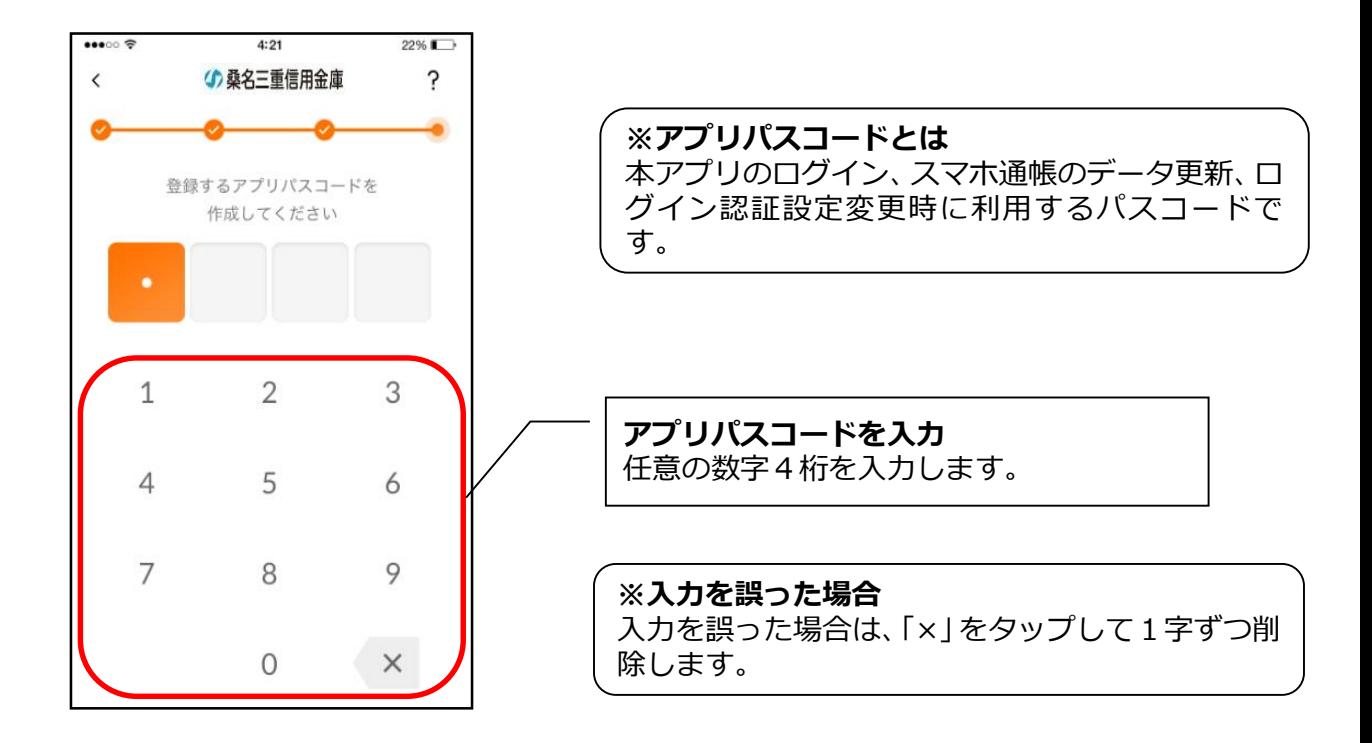

**(7)アプリパスコードを再入力する ※ 初回登録時のみ**

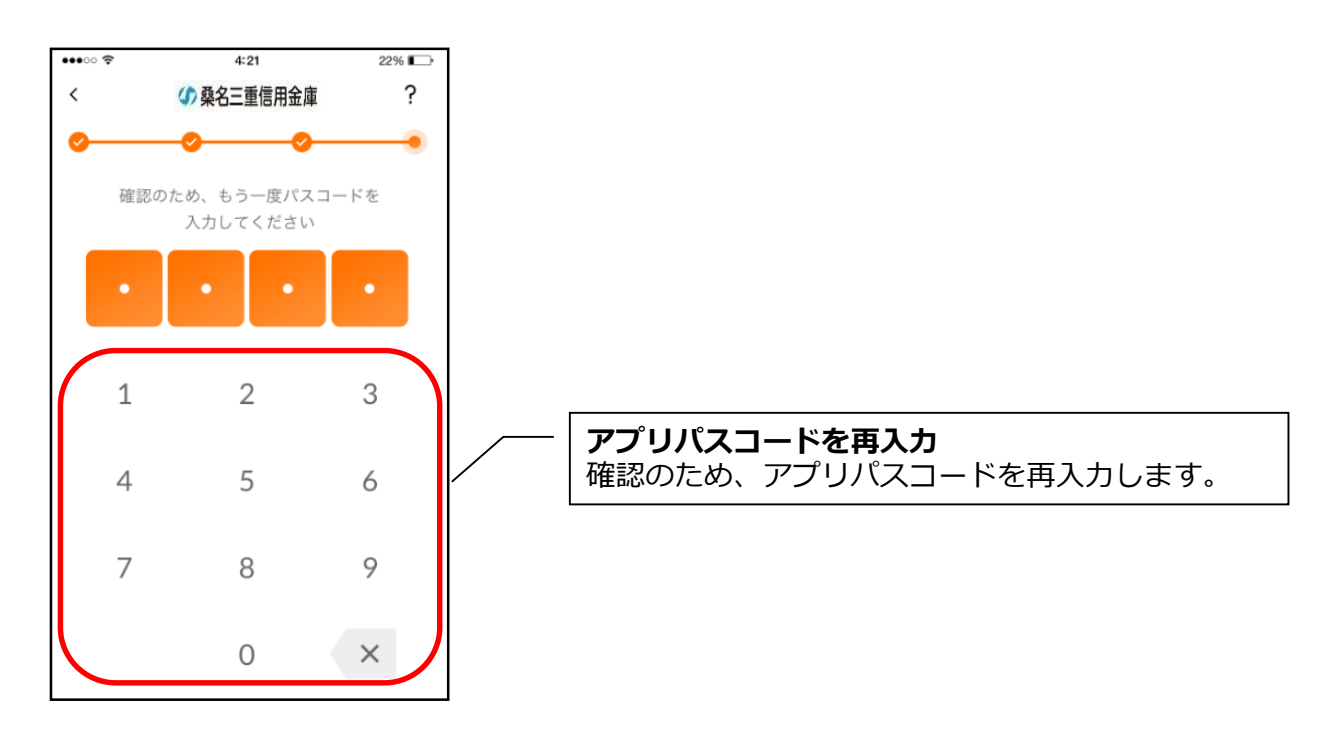

・アプリパスコードを入力すると完了メッセージが表示されますので、

# [OK]をタップします。

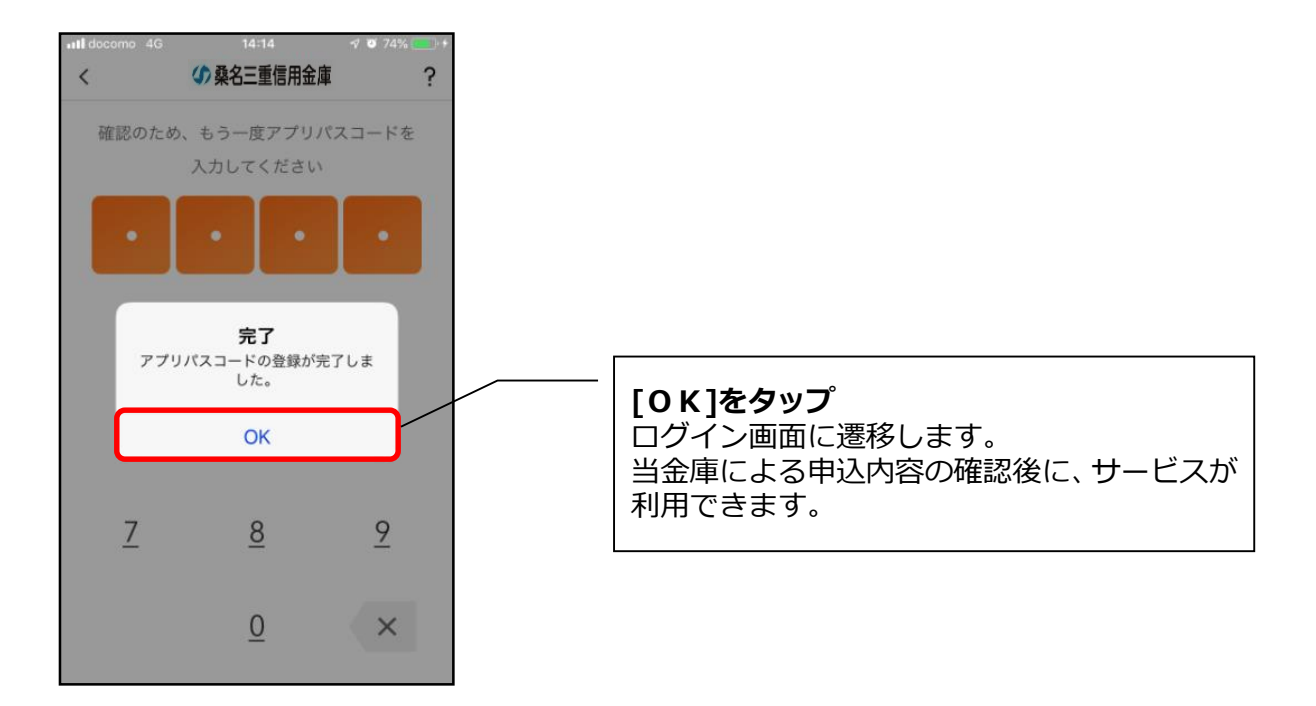

# **3.「WEB バンキングサービス」未契約の方で照会サービスのみ**

#### **利用される方**

はじめて本アプリをご利用する方で、照会サービスのみご利用いただく場合は、こち らからご登録いただきます。※お振込等の WEB バンキングメニューはご利用いただけません。

# **(1)「残高照会サービス」をタップする**

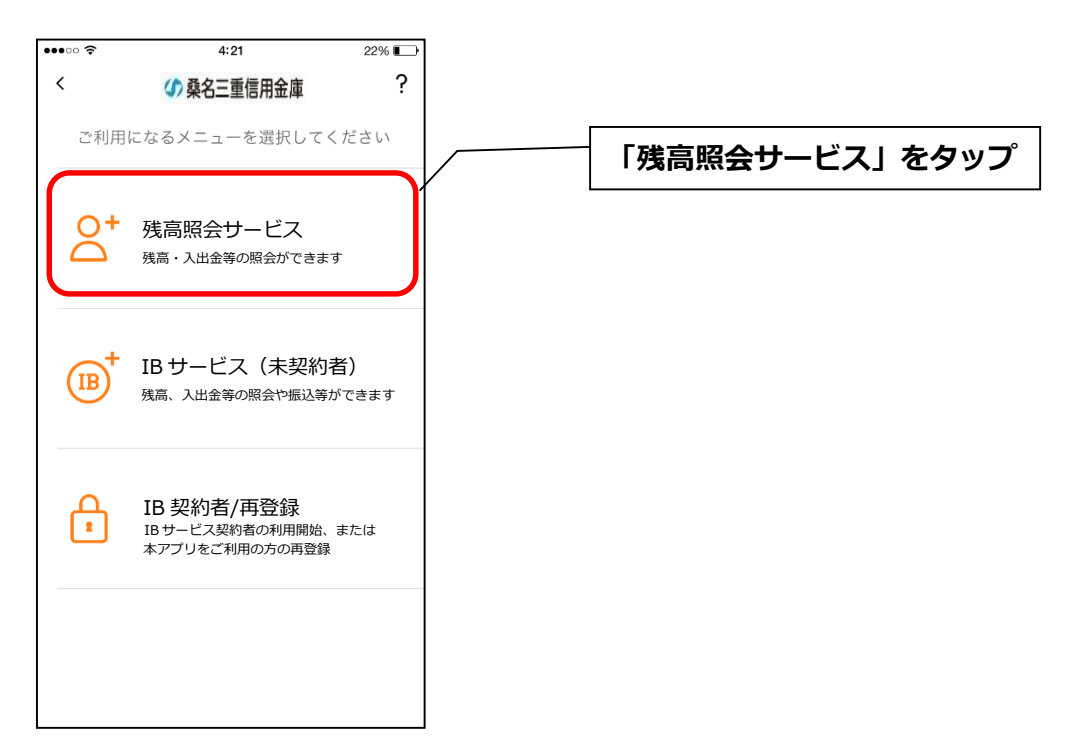

# **(2)キャッシュカード情報を入力する**

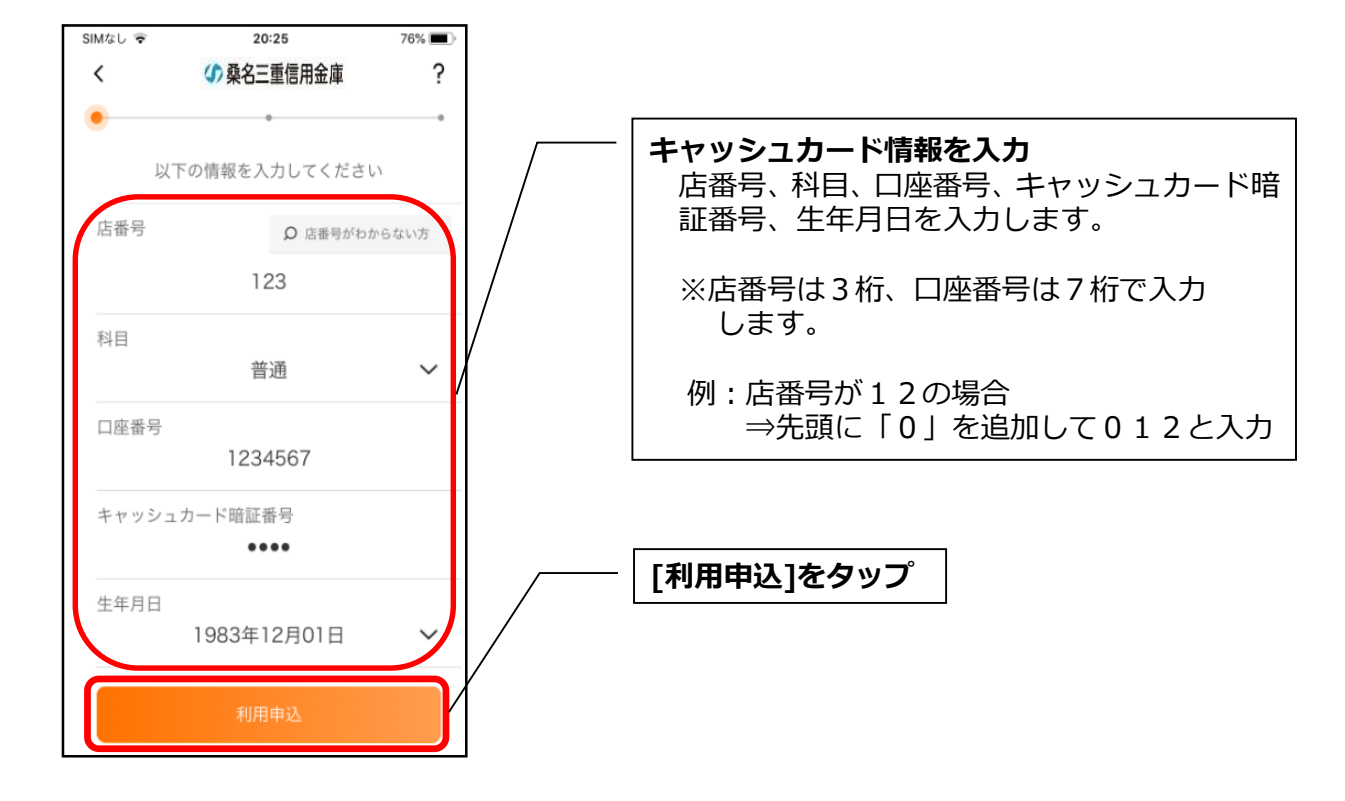

# **(3)ログインパスワードを登録する**

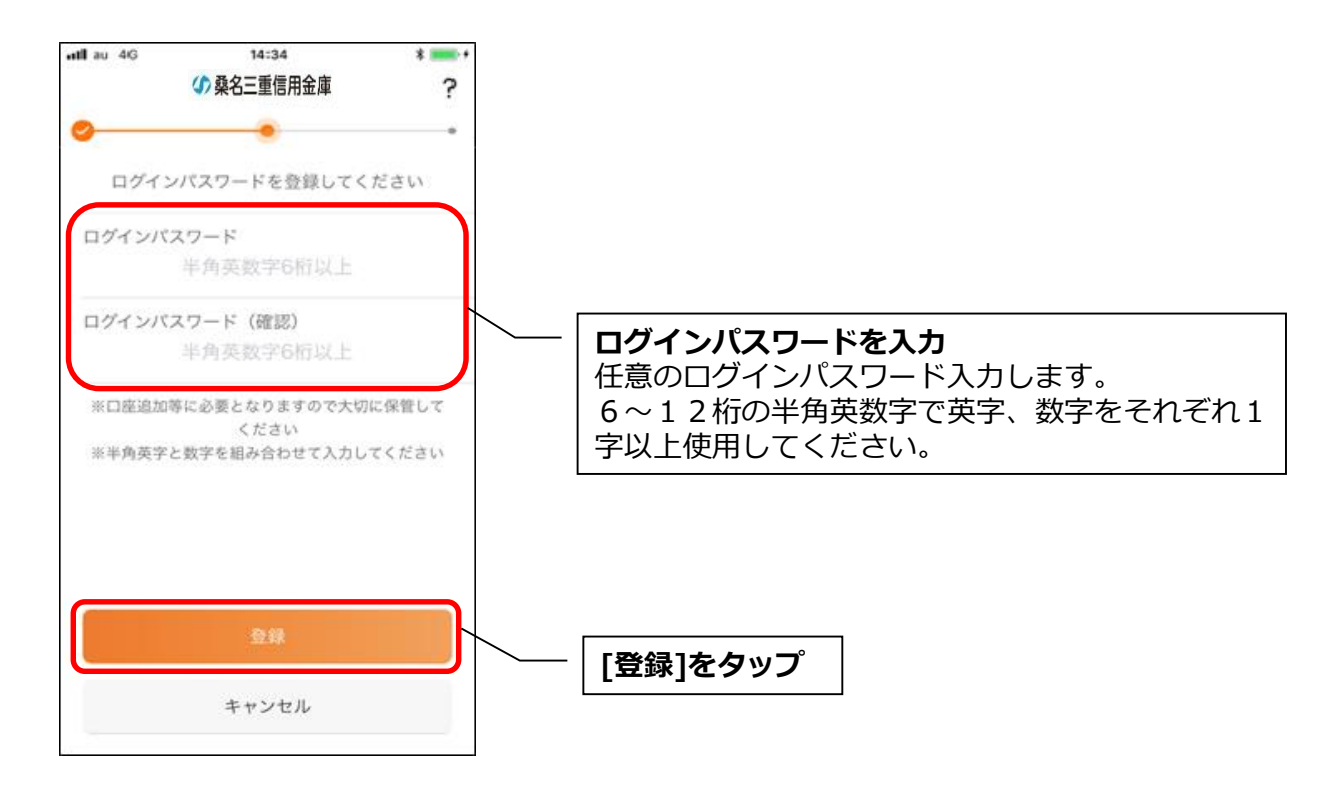

・[登録]をタップすると完了メッセージが表示されますので、

[利用開始]をタップします。

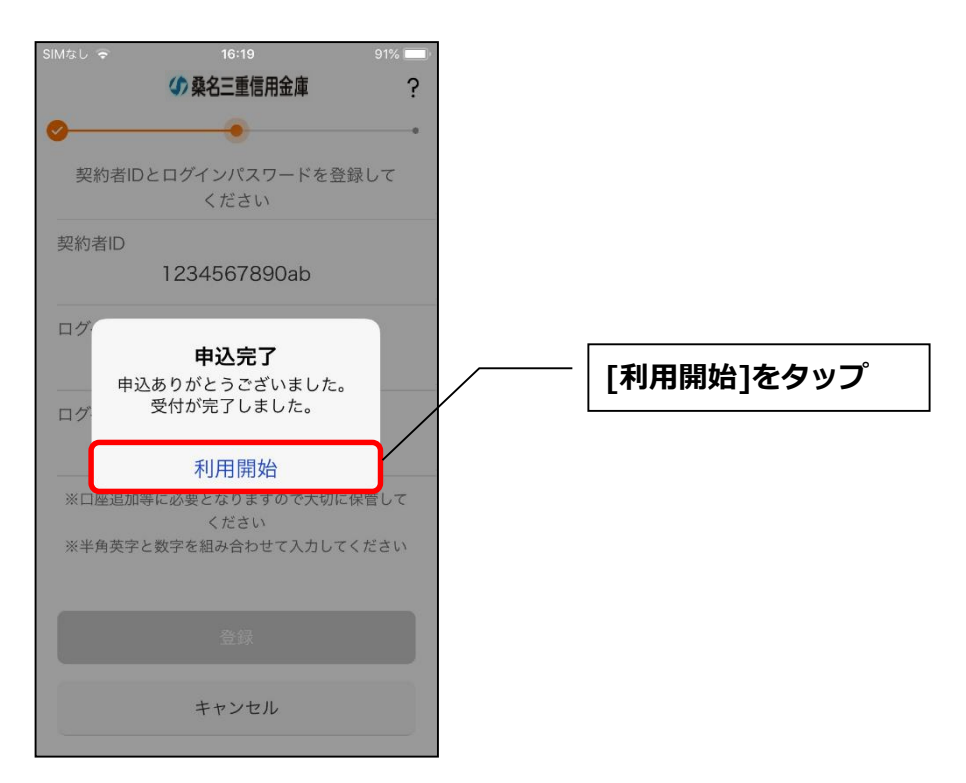

# **(4)ログインパスワードを入力する**

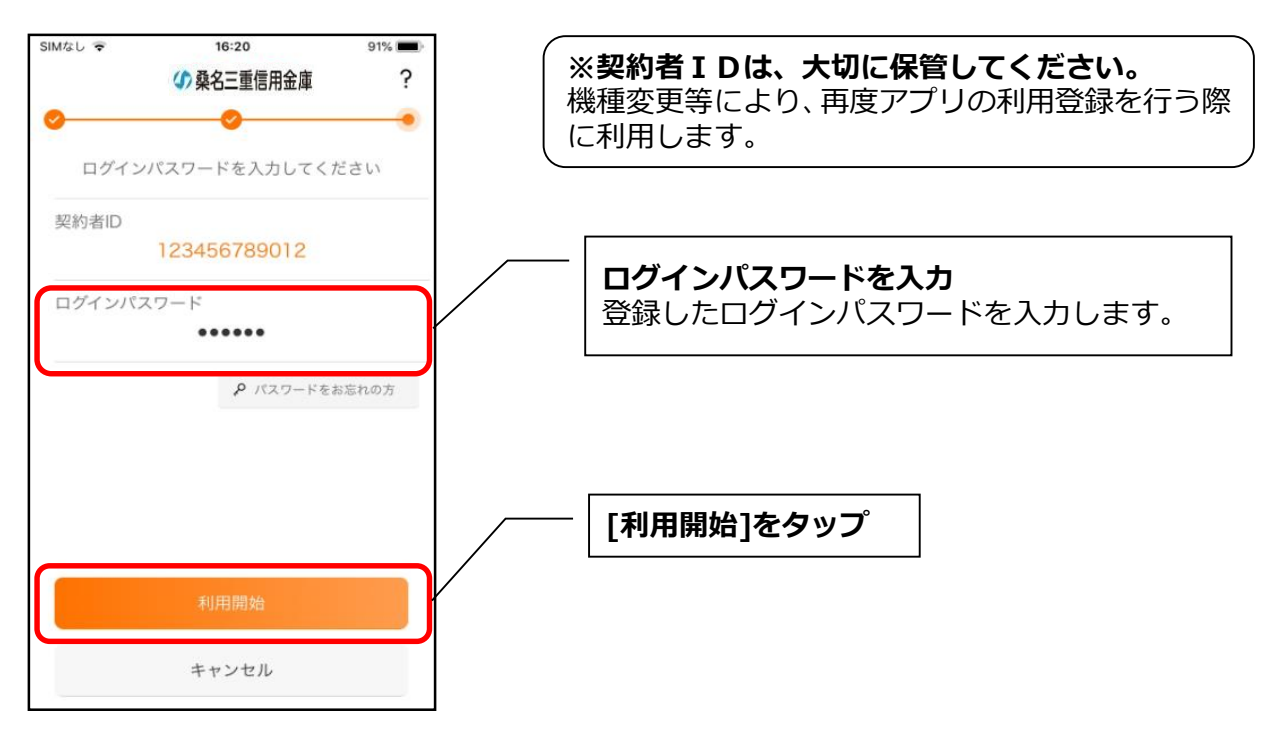

### **(5)アプリパスコードを登録する ※ 初回登録時のみ**

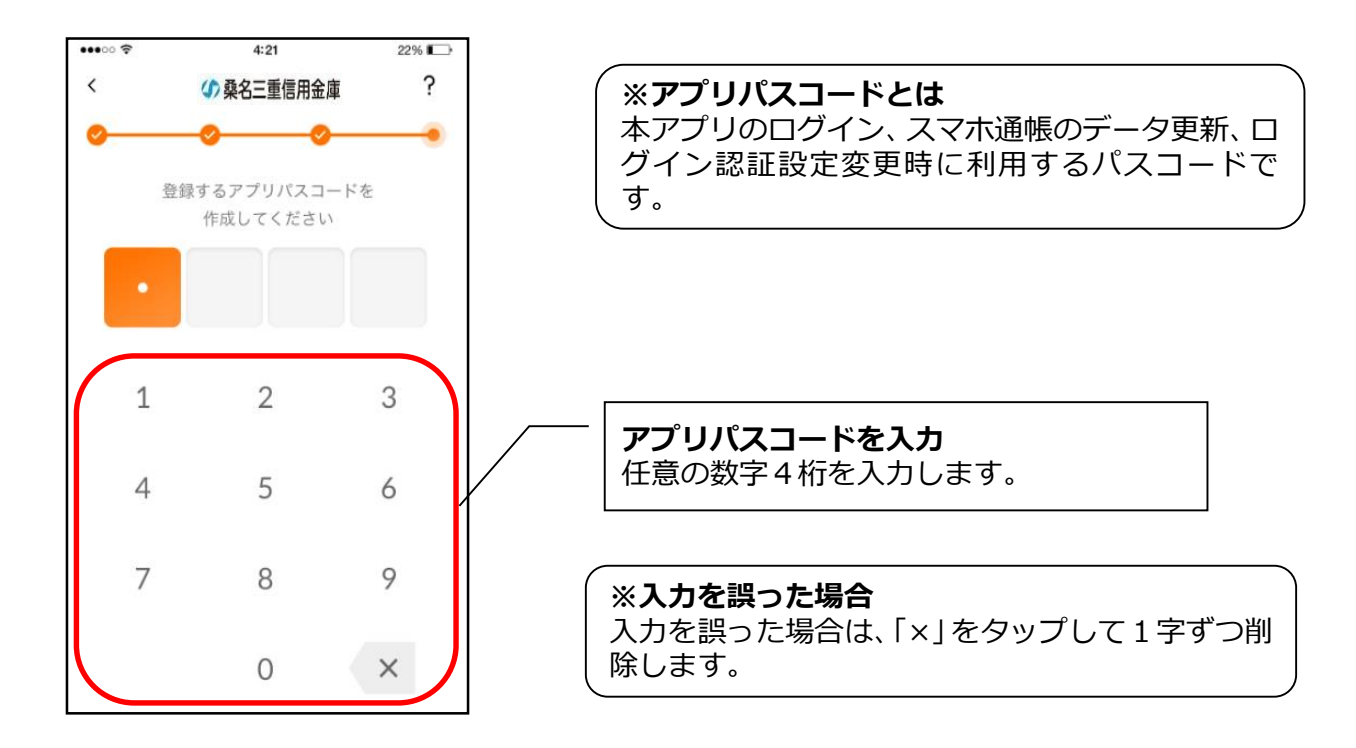

**(6)アプリパスコードを再入力する ※ 初回登録時のみ**

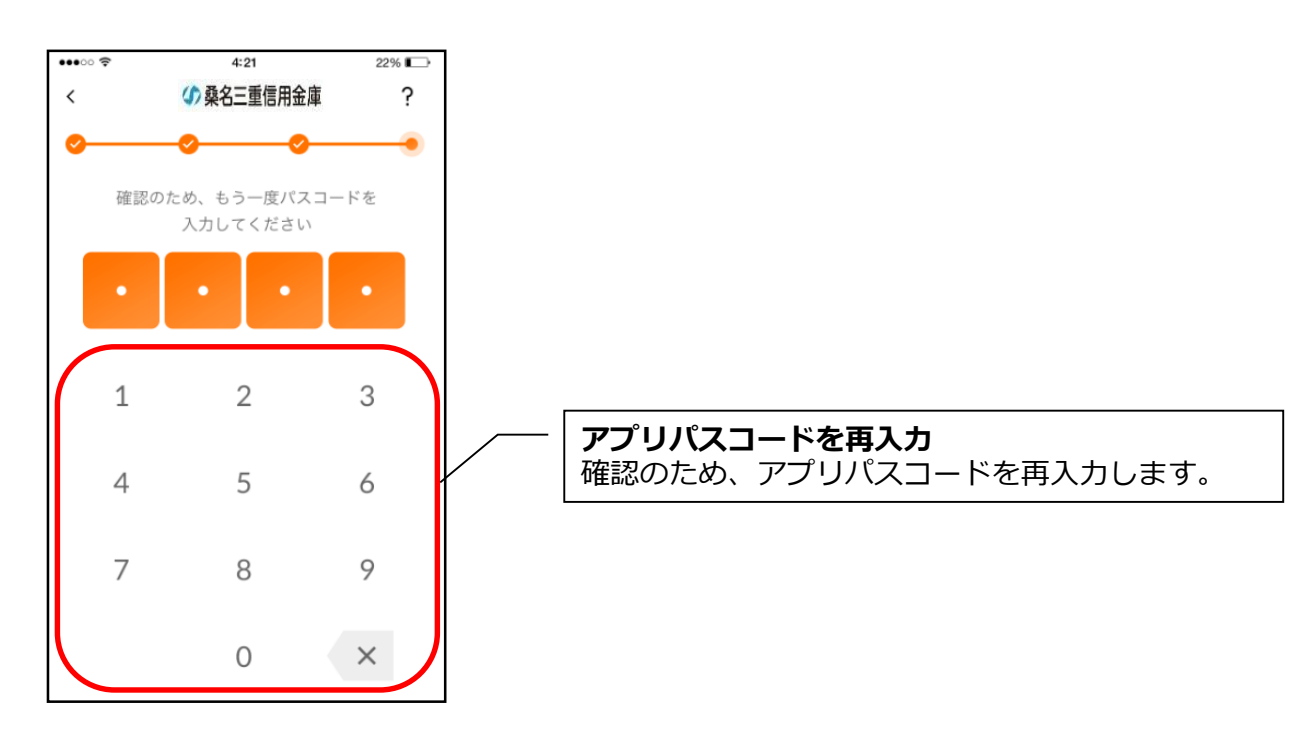

・アプリパスコードを入力すると完了メッセージが表示されますので、

# [OK]をタップします。

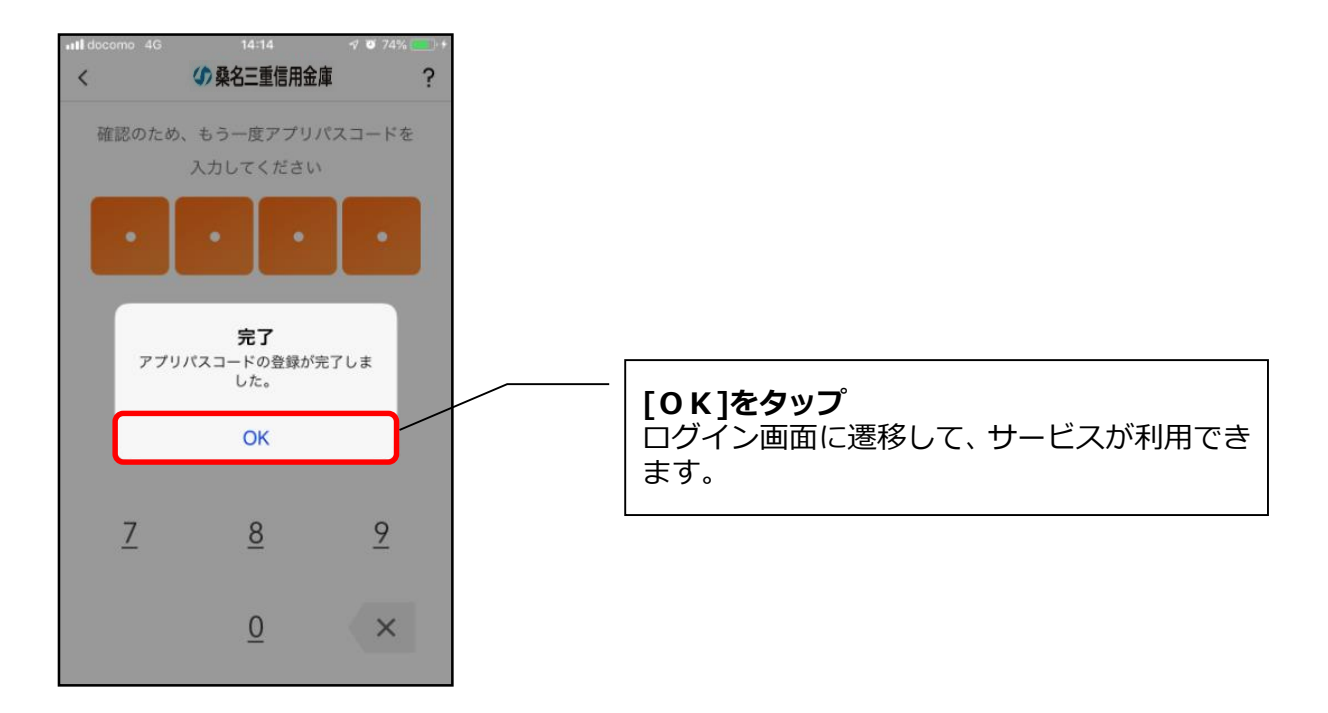